## TÉMA: **Vytváření grafů – další vlastnosti**

<span id="page-0-1"></span>*Pro prezentaci společnosti Naše zahrada na výstavním veletrhu je potřeba graficky znázornit některé ukazatele z prodejů, které byly v lednu uskutečněny. Tyto údaje budou prezentovány pomocí grafů.*

## **Zadání:**

**Otevřete** soubor *GrafyDalsi.xlsx*.

- 1. Na listu *Leden* **vytvořte skupinový sloupcový graf** s názvem *Srovnání prodejů Po s celkovým prodejem v 1. týdnu, počet prodaných položek.* Použijte datové řady *Po*, *Celkem* a *Položky*. Jako **kategorie pro osu x** použijte první řádek tabulky.
- 2. Graf upravte následujícím způsobem:
	- a. **Změňte umístění grafu** na **nový** samostatný **list**.
	- b. **Datové řadě** *Položky* (pouze této datové řadě) **změňte typ grafu na spojnicový**, **hodnoty** datové řady **vyneste na vedlejší osu y**.
	- c. Z datových řad *Po* a *Celkem* vytvořte 100% **skládaný sloupcový graf**.
	- d. **Nastavte vzorek datové řady** *Celkem* na barvu hnědou, jako **výplň datové řady** *Po* použijte **obrázek** ze souboru *Zahrada.gif*, nechte obrázek skládat.
	- e. Nastavte **barvu výplně zobrazované oblasti** jako vodorovný přechod dvou barev: tmavě zelené a světle zelené, **výplň oblasti grafu** nastavte na tmavě žlutou.
	- f. Změňte **orientaci popisků osy x** na 45.

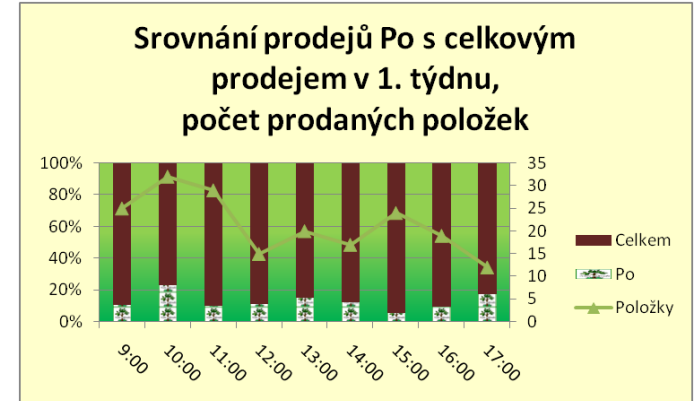

- 3. Na listu *Teploty* **vytvořte spojnicový graf** s názvem *Průměrné teploty, leden 2009*. Graf bude zobrazovat jednu datovou řadu *Průměrná teplota*, jako kategorie osy x použijte sloupec *Den*. Jako **název osy y** vložte text *Průměrná teplota [ºC]*, otočte jej ve směru osy.
- 4. Další úpravy grafu:
	- a. **Umístěte osu x dolů** tak, aby osu y protínala v hodnotě -10 ºC.
	- b. Pro datovou řadu *Průměrná teplota* **vytvořte spojnici trendu** typu polygon, 2. stupně.

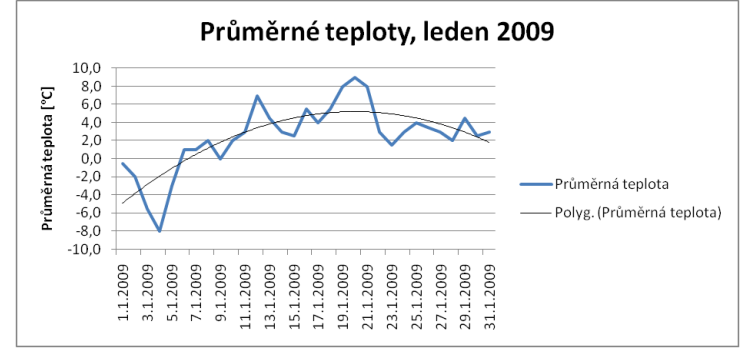

<span id="page-0-0"></span>5. Sešit **uložte** a **uzavřete**.

**[Řešení](#page-0-0)**

## **Řešení:**

Karta **Soubor/Otevřít** (nebo tlačítko **Otevřít** na panelu nástrojů **Rychlý přístup**, popř. klávesová zkratka **Ctrl+O**). V dialogovém okně **Otevřít** nalézt soubor dle zadání, tlačítko **Otevřít**. Pozn. Sešit lze otevřít také přímo v systému Windows (dvakrát kliknout na ikonu souboru nebo kontextová nabídka ikony/**Otevřít**).

- 1. Označit oblasti buněk dle zadání (jedná se o nesouvislé oblasti, lze použít klávesu **Ctrl** pro výběr buněk A5:J6 a A13:J14), karta **Vložení/**skupina **Grafy/**příkaz **Sloupcový/Skupinový sloupcový**. Na list bude vytvořen výsečový graf, který bude zobrazovat vybraná data. Excel automaticky předpokládá, že kategorie pro osu x se nacházejí v prvním řádku vybrané oblasti, ostatní řádky představují datové řady. Vložit do grafu nadpis – karta **Nástroje grafu/**záložka **Rozložení/**příkaz **Název grafu/Nad grafem**, vepsat název dle zadání.
- 2. Další úpravy grafu:
	- a. Graf byl vytvořen jako samostatný objekt na listu *Leden* změnit jeho umístění na samostatný list: označit graf, karta **Nástroje grafu/**záložka **Návrh/**skupina **Umístění/**příkaz **Přesunout graf…/Nový list**, tlačítko **OK**.
	- b. Označit datovou řadu *Po*, karta **Nástroje grafu/**záložka **Návrh/**skupina **Typ/**příkaz **Změnit typ grafu/**zvolit typ grafu dle zadání. Pro vybranou datovou řadu bude změněn typ grafu. Pozn. Kombinované grafy lze vytvářet pouze pro plošné typy grafů (ne prostorové). Vynést hodnoty datové řady na vedlejší osu – označit datovou řadu (pokud nejde řada označit myší, vybrat ji na kartě **Nástroje grafu/**záložka **Rozložení/**skupina **Aktuální výběr/**v poli **Prvky grafu** zvolit položku *Řada"Položky"*), karta **Nástroje grafu/**záložka **Rozložení/**skupina **Aktuální výběr/**příkaz **Formátovat výběr/**v dialogovém okně **Formát datové řady** v sekci **Možnosti řady** zvolit **Vedlejší osa**. Pozn. Data se na vedlejší osu vynášejí v případech, kdy je datová řada v jiných jednotkách, než ostatní datové řady, nebo pokud jsou hodnoty řady řádově velmi odlišné, než hodnoty ostatních datových řad.
	- c. Označit jednu z datových řad dle zadání, karta **Nástroje grafu/**záložka **Návrh/**skupina **Typ/**příkaz **Změnit typ grafu/**zvolit typ grafu dle zadání. Datová řada *Celkem* bude nyní brána jako 100% a datová řada *Po* bude vyjádřena procentuelně vzhledem k celkovým prodejům za celý týden.
	- d. Označit datovou řadu, karta **Nástroje grafu/**záložka **Formát/**skupina **Styly tvaru/**příkaz **Výplň tvaru/**zvolit barvu dle zadání. Dále označit datovou řadu *Po*, karta **Nástroje grafu/**záložka **Formát/**skupina **Styly tvaru/**příkaz **Výplň tvaru/Obrázek…/**zvolit soubor dle zadání. Obrázek je automaticky roztáhnut do sloupců – nastavit jeho skládání: označit řadu, karta **Nástroje grafu/**záložka **Formát/**skupina **Aktuální výběr/**příkaz **Formátovat výběr/**sekce **Výplň/**zatrhnout položku **Skládat**.
	- e. Označit **Zobrazovanou oblast** (jedná se o část grafu, pokud najedeme myší na část grafu, zobrazí se jeho název), karta **Nástroje grafu/**záložka **Formát/**skupina **Styly tvaru/**příkaz **Výplň tvaru/Přechod/Další přechody…/**v dialogovém okně **Formát zobrazované oblasti** sekce **Výplň/**zatrhnout **Přechodová výplň/**nastavit barvy pro jednotlivá ukončení přechodu barev – zvolit *Ukončení 1*, nastavit barvu, zvolit *Ukončení 2*, odebrat jej (prostřední barvu nepotřebujeme) – tlačítko **Odebrat**, zvolit

*Ukončení 2*, nastavit barvu dle zadání. Posuvníkem lze nastavit intenzitu jednotlivých barev v přechodu, veškeré změny budou ihned zobrazeny v grafu. Nastavit výplň **oblasti grafu** – označit tuto část grafu, karta **Nástroje grafu/**záložka **Formát/**skupina **Styly tvaru/**příkaz **Výplň tvaru/**zvolit barvu dle zadání.

- f. Označit popisky osy x (kategorie) údaje s časem, karta **Nástroje grafu/**záložka **Formát/**skupina **Aktuální výběr/**příkaz **Formátovat výběr/**sekce **Zarovnání/**zadat **Vlastní úhel** dle zadání.
- 3. Zobrazit list dle zadání, označit data pro vytvoření grafu (buňky A5:B35), karta **Vložení/**skupina **Grafy/**příkaz **Spojnicový/Spojnicový**. Na listu bude vytvořen nový graf, který bude zobrazovat vybraná data. Excel automaticky předpokládá, že kategorie se nacházejí ve sloupci *Den* a data jsou v následujícím sloupci. V grafu přepsat název dle zadání. Vložit název osy y - karta **Nástroje grafu/**záložka **Rozložení/**příkaz **Názvy os/Název hlavní svislé osy/Otočený název**, vepsat text. Symbol stupňů vložit přes kartu **Vložení/**skupina **Text/**příkaz **Symbol**.
- 4. Další úpravy grafu:
	- a. Označit osu y, karta **Nástroje grafu/**záložka **Rozložení/**skupina **Aktuální výběr/**příkaz **Formátovat výběr/**v dialogovém okně **Formát osy** sekce **Možnosti osy/**ve skupině **Vodorovná osa protíná** zatrhnout **Hodnota na ose**, vepsat údaj dle zadání.

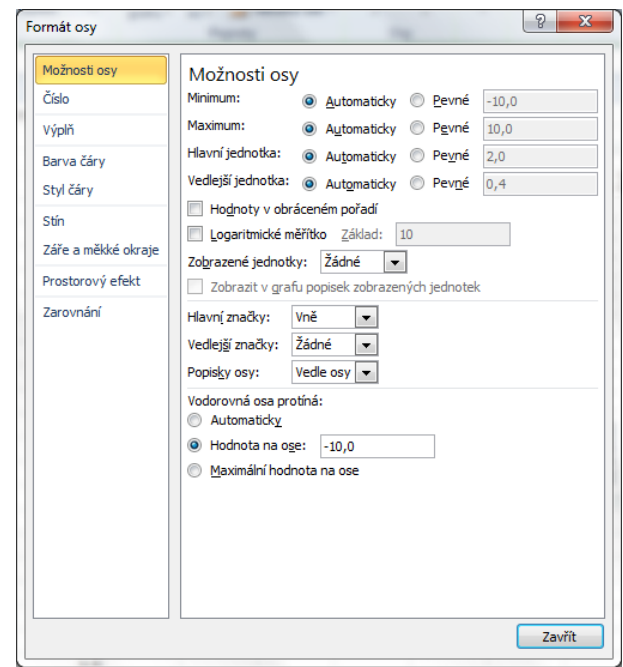

- b. Označit datovou řadu, karta **Nástroje grafu/**záložka **Rozložení/**skupina **Analýza/**příkaz **Spojnice trendu/Další možnosti spojnice trendu/**zatrhnout položku **Polynomický**. Pozn. Spojnice trendu se používají pro predikci chování datové řady vzhledem k budoucnosti. Excel nabízí také další analytické nástroje, jejich podrobný výklad však není náplní této publikace.
- 5. Uložit sešit karta **Soubor/Uložit** (nebo tlačítko **Uložit** na panelu nástrojů Rychlý přístup nebo klávesy **Ctrl+S**). Zavřít sešit - karta **Soubor/Zavřít** (nebo tlačítko **Zavřít – x** v pravém horním rohu okna).

**[Zpět na zadání](#page-0-1)**